# **VERİ TABANI VE YÖNETİMİ DERSİ – UYGULAMA FÖYLERİ**

#### **Föy-1**

**Konu:** Management Studio 2017 ekran görüntüsü üzerinden tanıtımı, dosya grupları, vt oluşturma, ayarlar/seçenekler, tablo tasarımı, vt diyagram oluşturma, yedekleme, yedekten dönme.

### **GENEL BİLGİLER**

Management Studio, SQL Server vtys'ye erişimi sağlayan ve vt üzerindeki işletimleri yapmaya yarayan araçtır.

#### **SQL Server VT Mimarisi**

Sql server, vt yapıları için arka planda dosyalar kullanır. Bu dosyalar iki gruba ayrılır, veri dosyaları, log dosyaları.

Birincil veri dosyaları: mdf uzantılı olup her vt'de en az bir tane bulunmak zorundadır.

İkincil veri dosyaları: ndf uzantılı olup zorunlu değildir.

Log dosyaları: ldf uzantılı olup vt üzerinde yapılan işlemlerin tutulduğu dosyadır. En az bir tane olmak zorundadır.

## **Standart Veri Tabanları**

Sql server kurulumu ile gelen standart vt'lerdir.

master: Kullanıcı tanımları ve temel bilgilerin yer aldığı vt

model: Oluşturulan tüm vt'ler şablon olarak bunu kullanır

msdb: Zamanlanmış görevleri, hata uyarıları, iş tanımları bu vt altında yer alır

tempdb: geçici dosyaların tutulduğu vt

Diğer vt'ler örnek olarak yer alabilir.

### **İÇERİK**

## **Bölüm -1: Veri Tabanı İşlemleri**

#### **Veri Tabanı oluşturmak:**

Management Studio ile birçok işlem gibi veritabanı oluşturma işi de görsel bir arayüzden kolayca gerçekleştirilebilmektedir. Bu işlem için öncelikle Management Studio'ya girin. Ardından Databases üzerinde sağ tıklayarak New Database seçin. Sizden veritabanı adı girmeniz istenecektir. İstediğiniz bir veritabanı adını girin.

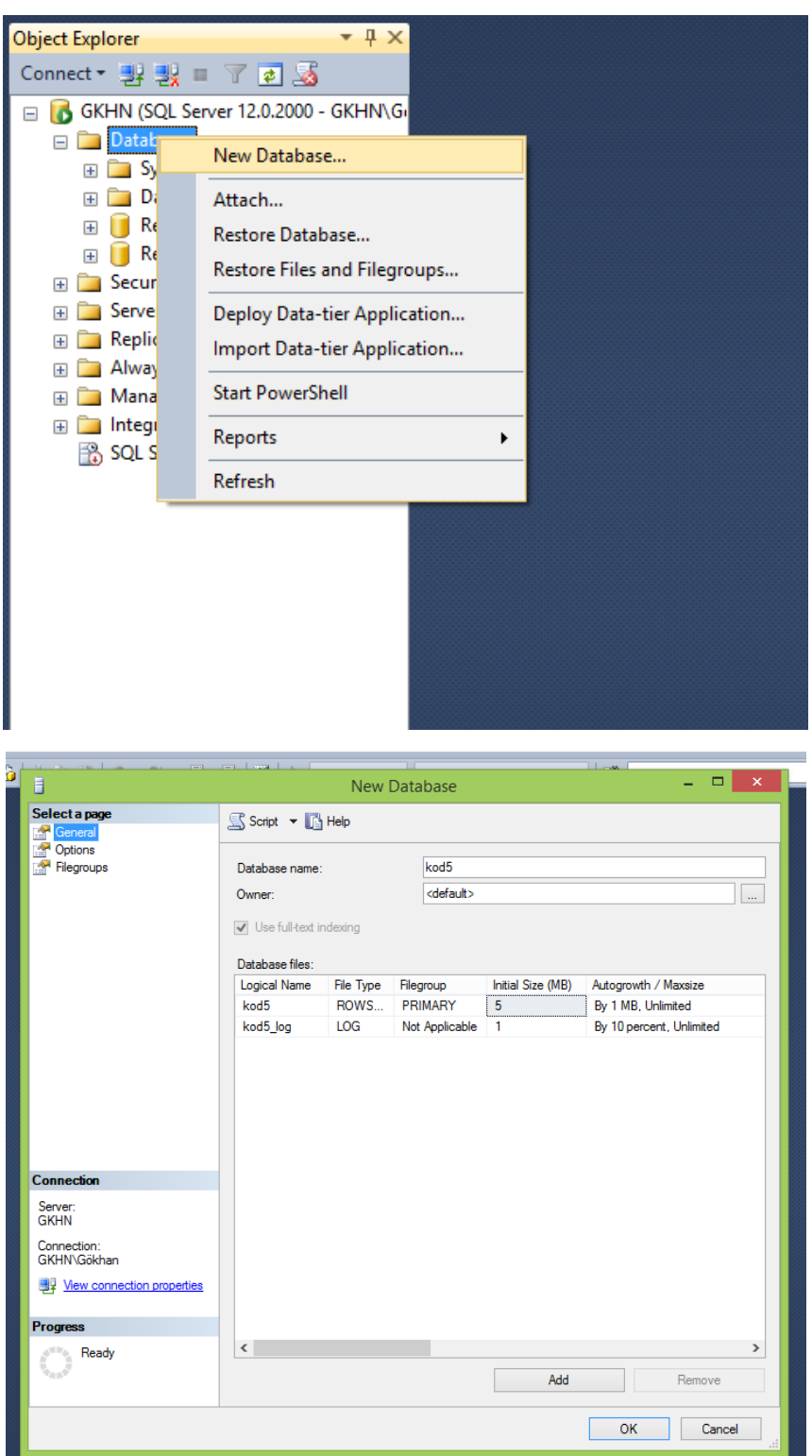

Management Studio ile görsel ortamda yaptığımız hemen her şeyi T-SQL ile de yapmak mümkündür. Bir veritabanı basit olarak şu şekilde oluşturulabilir:

• CREATE DATABASE **veritabani\_ismi**

Arayüzden oluşturduğumuz veritabanının benzerini sql kodları ile şu şekilde oluşturabiliriz:

• CREATE DATABASE kod6 ON PRIMARY

(NAME = kod6\_Data, FILENAME = 'C:\kod6Data.mdf', SIZE = 2MB, MAXSIZE = 10MB, FILEGROWTH = 10%) LOG ON (NAME =  $k$ od5 Log, FILENAME = 'C:\kod5Log.ldf', SIZE = 1MB, MAXSIZE = 5MB, FILEGROWTH = 10%)

### *Name, filename, size, maxsize, filegrowth parametrelerinin ne olduğunu araştırınız.*

#### **Veri tabanı seçeneklerini ayarlamak:**

Bir veritabanını oluşturduktan sonra bazı özelliklerinin zaman içerisinde yeniden ayarlanması gerekebilir. Veritabanı seçeneklerinden erişim ve nesnelerin çalışma seçenekleri gibi ayarlar yapılır. Bazı durumlarda veritabanı dosyalarının boyutunu azaltmak veya arttırmak ihtiyacı doğabilir. Aynı şekilde log dosyalarının boyutları ile ilgili ayarlamalar yapmak gerekebilir.

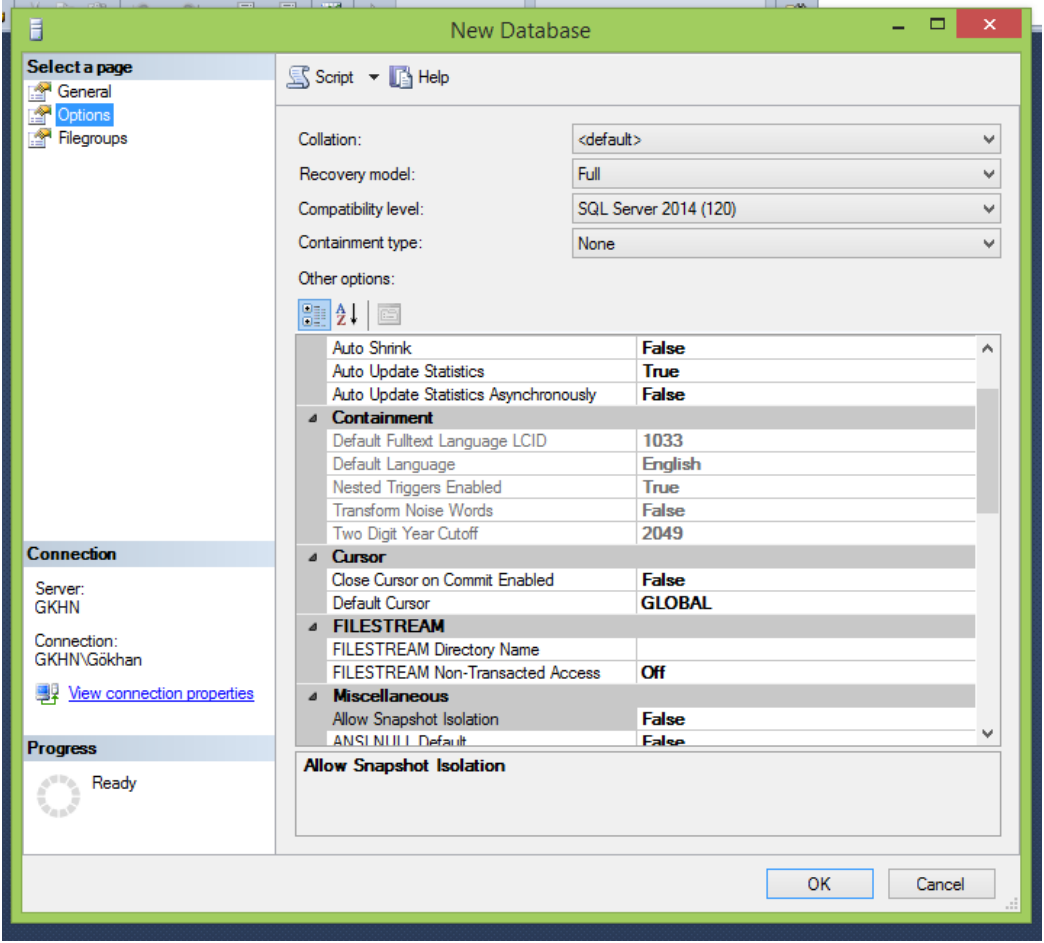

Veritabanı seçenekleri Management Studio'dan bir veritabanı sağ tıklanıp özellikler menüsüne geçildikten sonra, options sekmesinden ayarlanabileceği gibi, ALTER DATABASE deyimi ile ayarlanabilir veya bir veritabanı ilk oluşturulduğu anda burada verilen parametreler de tayin edilebilir. Genel olarak ALTER DATABASE deyimi, veritabanı seçeneklerini ayarlarken şu şekilde kullanılır:

## • ALTER DATABASE **veritabanı\_ismi** SET **seçenek\_durum**

### *Seçeneklerin neler olduğunu araştırınız.*

### **Veri tabanlarını silmek**

Pek gerekmese de bazen veri tabanlarını silmek de bir ihtiyaç olabilir. Bu durumda, veri tabanı Management Studio'dan veya DROP DATABASE deyimi ile silebiliriz. Ancak bir veritabanını silebilmek için bazı şartlarını sağlanması gerekir:

- Veri tabanının, yedek yükleme, replication, kullanıcı erişimi gibi başka bir işlem tarafından kilitlenmemiş olması gerekir.
- Veri tabanına db\_owner veya sysadmin rollerinden birine sahip bir kullanıcı ile erişilebiliyor olması gerekir.

Bütün bunlardan sonra veritabanını silmek için genel ifade şu şekildedir:

- DROP DATABASE **veritabanı\_ismi**
- •

## **Bölüm sonu etkinliği**

e-ticaret adında bir vt oluşturun. Özellikleri şu şekilde olsun:

Birincil dosya bilgileri: Dosya adı: e-ticaret\_data (Yolu D:\veri\e-ticaret\_data.mdf) Boyut: 10MB En büyük boyut: 100MB Büyüme oranı: %20 Log dosyası bilgileri: Dosya adı: e-ticaret\_log (Yolu D:\veri\e-ticaret\_log.ldf) Boyut: 2MB En büyük boyut: 25MB Büyüme oranı: %20

- 1- Bu vt'yi görsel öğelerle oluşturun.
- 2- Bu vt'yi adlarının sonuna 1 ekleyerek (e-ticaret1) kodlarla oluşturun.
- 3- 2. Maddede oluşturduğunuz vt'yi silin.
- 4- e-ticaret vt'nin aşağıdaki seçeneklerini görsel arayüz üzerinden değiştirin. Otomatik küçültme kapatma, vt tek-çok kullanıcı ayarlama

## **Bölüm -2: Tablo İşlemleri**

## **Veri Tipleri:**

- Kesin Sayısal Değişkenleri ( Exact Numerics) = bigint, bit, decimal, int, money, numeric, smallint, smallmoney, tinyint
- Yaklaşık Sayısal Değişkenleri ( Approximate Numerics ) = float, real
- Tarih ve Zaman Değişkenleri ( Date and Time ) = date, datetime, datetime2, datetimeoffset, smalldatetime, time
- Karakter Değişkenleri ( Character Strings ) = char, varchar, nchar, nvarchar
- Unicode Karakter Değişkenleri ( Unicode Character Strings ) = nchar, nvarchar, ntext
- Binary Değişkenleri ( Binary Strings ) = binary, varbinary, image
- Diğer Sql Değişkenleri ( Other Data Types ) = cursor, hierarchyid, sql\_variant, table, timestamp, uniqueidentifier, xml

## *Sayı değişkenleri için her birinin hangi değer aralıklarındaki sayıları tutabileceğini araştırınız.*

### **Kullanıcı tanımlı tip oluşturmak**

Kullanıcı tanımlı veri tiplerini tanımlamanın iki yolu vardır, Management Studio'da veri tabanını açıp user defined types altında sağ tıklayıp açılan menüden new user defined type'i işaretleyerek veya CREATE TYPE ifadesi ile.

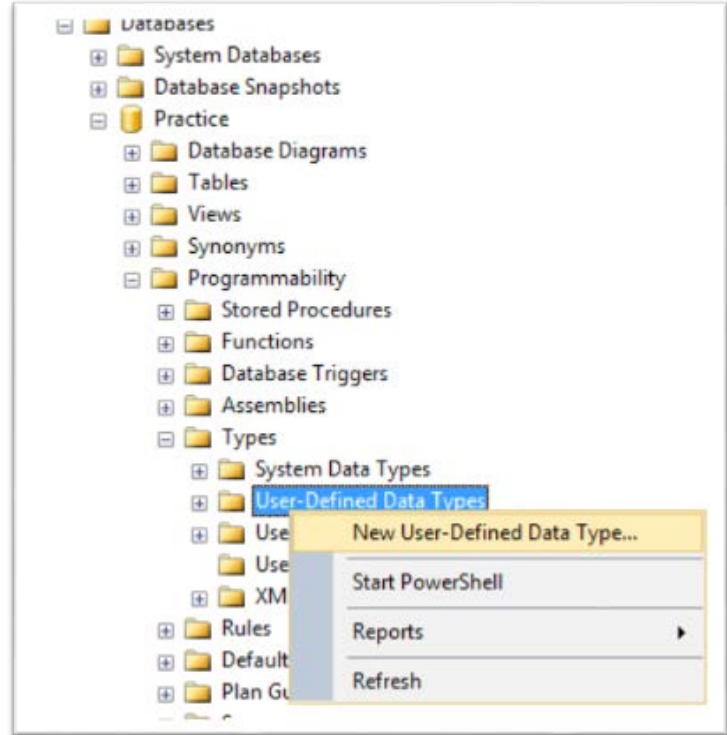

Yeni bir UDDT basit olarak şu şekilde tanımlanabilir:

• CREATE TYPE **TCKimlikNo** FROM char(11) NOT NULL;

#### **Tablo oluşturmak**

Bir tablo oluşturmak hem Management Studio ile hem de T-SQL ile gerçekleştirilebilir. Oluşturduğunuz veritabanına sağ tıklayıp Table'a tıklayın. Daha sonra ilgili alanları doldurarak tablo oluşturabilirsiniz.

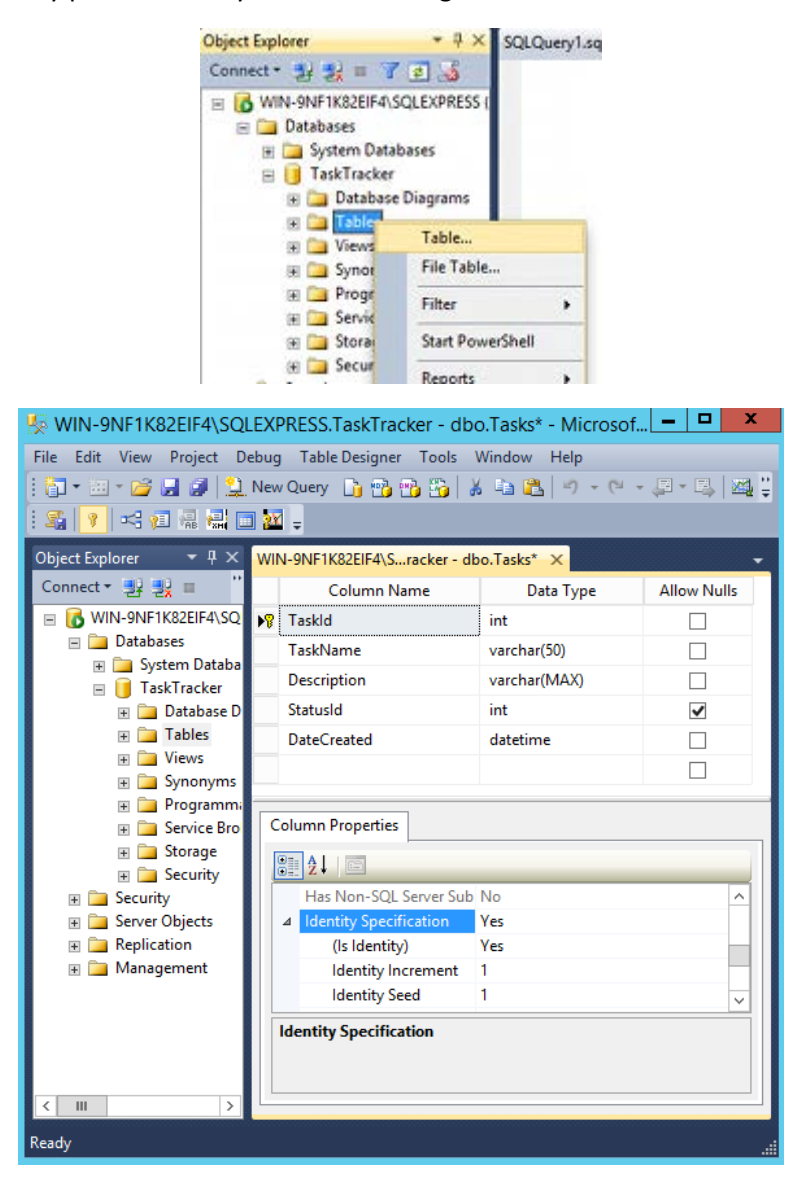

Oluşturduğumuz e-ticaret veri tabanına bir Kullanıcı tablosu eklemek için:

• CREATE TABLE Kullanici( kullaniciId int, kullaniciAdi varchar(20))

## **Tablolar Üstünde Değişiklik Yapmak**

Oluşturduğumuz tablolarda;

- o Sütun Eklemek,
- o Sütun Değiştirmek,
- o Sütun Silmek,
- o Sütunların veya Tabloların Adını Değiştirmek
- o Tabloların Kapladığı Alanları Gözlemlemek
- o ve Tablo Silmek gibi işlemler yapmak mümkündür.

### **1. Sütun Eklemek**

Bir tabloya sütun eklemek için şu genel yapıdan faydalanılır:

• ALTER TABLE **tablo\_ismi** ADD COLUMN **sütun\_ismi sütun\_özellikleri**

Kullanıcı tablosuna mail adında bir sütun eklemek için:

• ALTER TABLE **Kullanici** ADD COLUMN **mail** varchar(500)

### **2. Sütun Değiştirmek**

Bir tablonun sütunun türünü veya genişliğini değiştirmek için ALTER COLUMN ifadesi kullanılır:

• ALTER TABLE **tablo\_ismi** ALTER COLUMN **sütun\_ismi sütun\_özellikleri**

Kullanıcı tablosunda mail sütununun özelliklerini değiştirmek için:

• ALTER TABLE **Kullanici** ALTER COLUMN **mail** varchar(300)

## **3. Sütun Silmek**

Artık işe yaramadığı düşünülen bir sütun silinebilir:

• ALTER TABLE **tablo\_ismi** DROP COLUMN **sütun\_ismi**

Kullanıcı tablosunda mail sütununu silmek için:

• ALTER TABLE **Kullanici** DROP COLUMN **mail**

## **4. Sütunların veya Tabloların Adını Değiştirmek**

Bir tablonun adını değiştirmek için *sp\_rename* stored prosedürü kullanılır. Genel ifadesi şu şekildedir:

• sp\_rename 'vt-adi.sema-adi.tablo-adi', 'yeni-tablo-adi'

#### **5. Tabloların Kapladığı Alanları Gözlemlemek**

Bir tablonun ne kadar alan kapladığını görüntülemek için:

• **sp\_spaceused 'tablo-adi'** şeklinde sistem stored prosedür kullanılır.

### **6. Tablo Silmek**

Bir tabloya artık ihtiyaç kalmadığını düşünüyorsanız, silebilirsiniz. Sadece içerdiği verileri etkin olarak silmek için DELETE veya TRUNCATE deyimini kullanabilirsiniz. Bir tablo silmek için şu genel ifade kullanılır:

• DROP TABLE **tablo\_ismi**

Kullanıcı tablosunu silmek için:

• DROP TABLE **Kullanici**

### **Geçici Tablolarla Çalışmak**

Komplike sorguları adımlara ayırmak için, geçici bir süre kayıtları tutmak üzere ek tablolara ihtiyaç duyabiliriz. Bu tür durumlarda, T-SQL ile geçici tablolar oluşturup onları kullanabiliriz. Geçici tablolar oluşturmanın iki yolu vardır:

- 1. CREATE TABLE #tablo\_adi( Alan1 tür1[(boyut1)] [[NOT] NULL] …
- 2. CREATE TABLE tempdb..tablo\_adi( Alan1 tür1[(boyut1)] [[NOT] NULL] …

#### **Veri Tabanı Yedekleme ve Yedekten dönme**

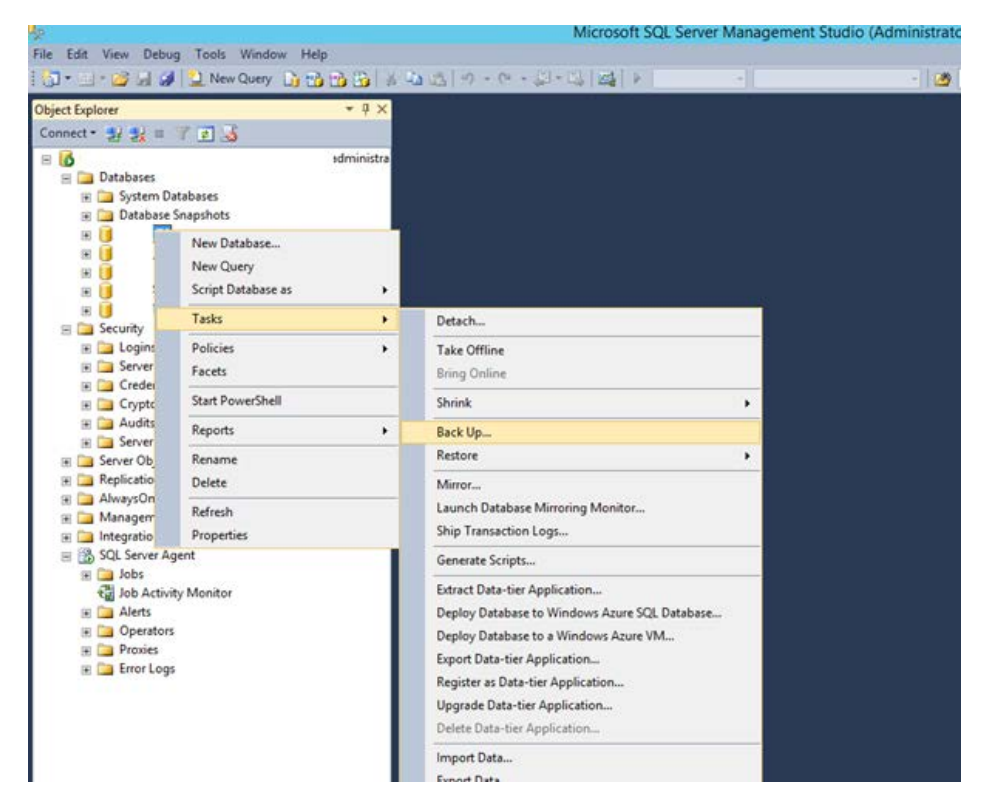

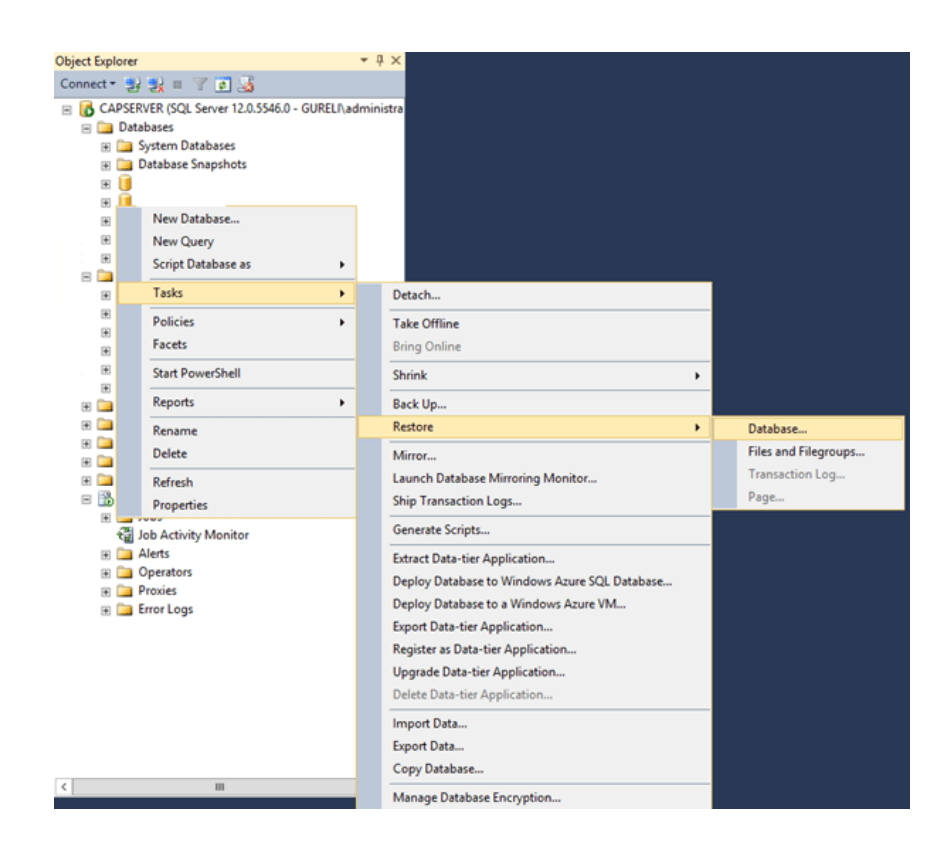

### **Bölüm Sonu Etkinliği**

1. Bir önceki bölüm etkinliğinde oluşturduğunuz e-ticaret veri tabanı içerisinde aşağıdaki tabloları oluşturunuz.

İlk iki tabloyu görsel bileşenlerle, diğer iki tabloyu kodlarla oluşturun.

Her tablo için gerekli alanları ve alanların türlerini dikkatlice seçin.

Urun(urunno,urunad)

Musteriler(mus\_no, musad,mussoyad)

Sipariş urun(siparisno, urunno, adet)

Sipariş musteri(siparisno,tarih musno)

- 2. Database diagram ile bu tablolar arasındaki bağlantıları oluşturun.
- 3. Deneme amaçlı kullanmak için geçici tablo statüsünde geçici\_urun tablosu tanımlayın.
- 4. E-ticaret veri tabanını başka bir sunucuya almak üzere yedekleyin.